# Entorno de desarrollo

En este documento se describen todas las herramientas que se necesitan para instalar y configurar el entorno de trabajo necesario para llevar a cabo el proyecto de Deliberaciones de Agora@US.

### **Herramientas**

- **JDK 1.7 SE:** Proporciona el compilador de Java, la biblioteca estándar de Java, y el motor de tiempo de ejecución Java estándar que vamos a utilizar para compilar y ejecutar nuestras aplicaciones y servidores.
- **Eclipse Indigo EE SR2:** Integrated development environment.
- **Maven Integration for Eclipse WTP:** Plugin disponible en Eclipse Market Place.
- **MySQL 5.5:** Base de datos MySQL que utilizamos. En la instalación , instale una instancia llamada "local-host" y crear una cuenta de administrador con nombre de usuario y contraseña "root/V3rY=\$tR0nG=P@\$\$w0rd\$" y una cuenta de usuario con el usuario y contraseña "acme-user/ACME-Us3r-P@ssw0rd" y una cuenta de administrador con nombre de usuario y contraseña "acme-manager/ACME-M@n@ger-6874".
- **MySQL 5.5:** Base de datos MySQL que utilizamos. En la instalación , instale una instancia llamada "local-host" y crear una cuenta de administrador con nombre de usuario y contraseña "root/V3rY=\$tR0nG=P@\$\$w0rd\$" y una cuenta de usuario con el usuario y contraseña "acme-user/ACME-Us3r-P@ssw0rd" y una cuenta de administrador con nombre de usuario y contraseña "acme-manager/ACME-M@n@ger-6874".
- **Tomcat 7.0 (Developer version):** Servidor de aplicaciones que vamos a utilizar para desplegar nuestras aplicaciones.
- **Tomcat 7.0 (Service versión):** La versión de servicio de Tomcat es funcionalmente lo mismo que la versión para desarrolladores, pero está destinado para fines de producción. Es la versión que vamos a utilizar para implementar la versión final de nuestros proyectos. Tanto el promotor y la versión del servidor Tomcat se instalan en la misma carpeta. Eso es una práctica bastante común para evitar problemas de actualización. En la instalación, el puerto 80 como usuario y la "admin/T0mC@t=Adm1n1\$trat0R".

## **1 – Instalación y configuración de las herramientas**

El primer paso para configurar el entorno de desarrollo es instalar las herramientas mencionadas anteriormente con los ajustes que se muestran a continuación.

# **2. Configuring Eclipse**

#### **2.1. Setting java runtime environment**

Abra Eclipse y configure su Java Runtime Environment, de la siguiente forma: Windows  $\rightarrow$  Preferences  $\rightarrow$  Java right tab  $\rightarrow$  Installed JREs  $\rightarrow$  Add  $\rightarrow$  Standard VM  $\rightarrow$ Next  $\rightarrow$  In the Directory button (search in C:/ Programa/Java/jdk1.7.0\_11 (select it and give OK))  $\rightarrow$  Finish.

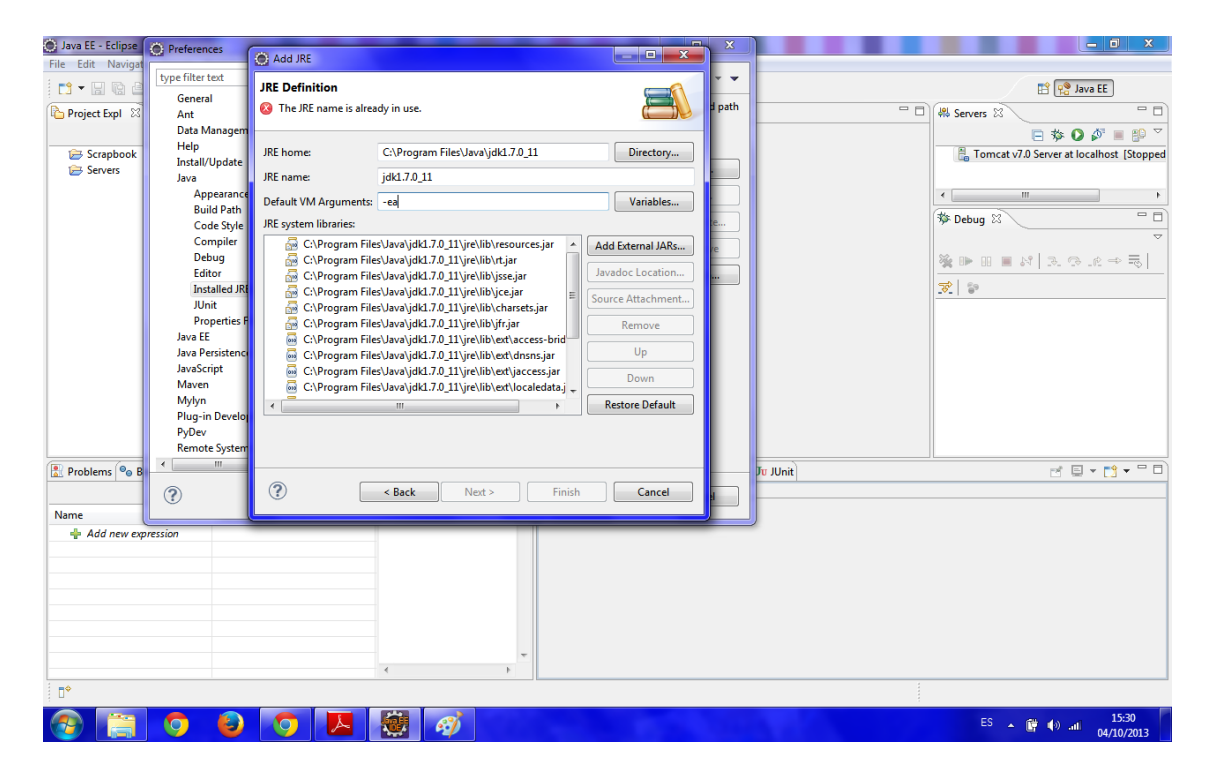

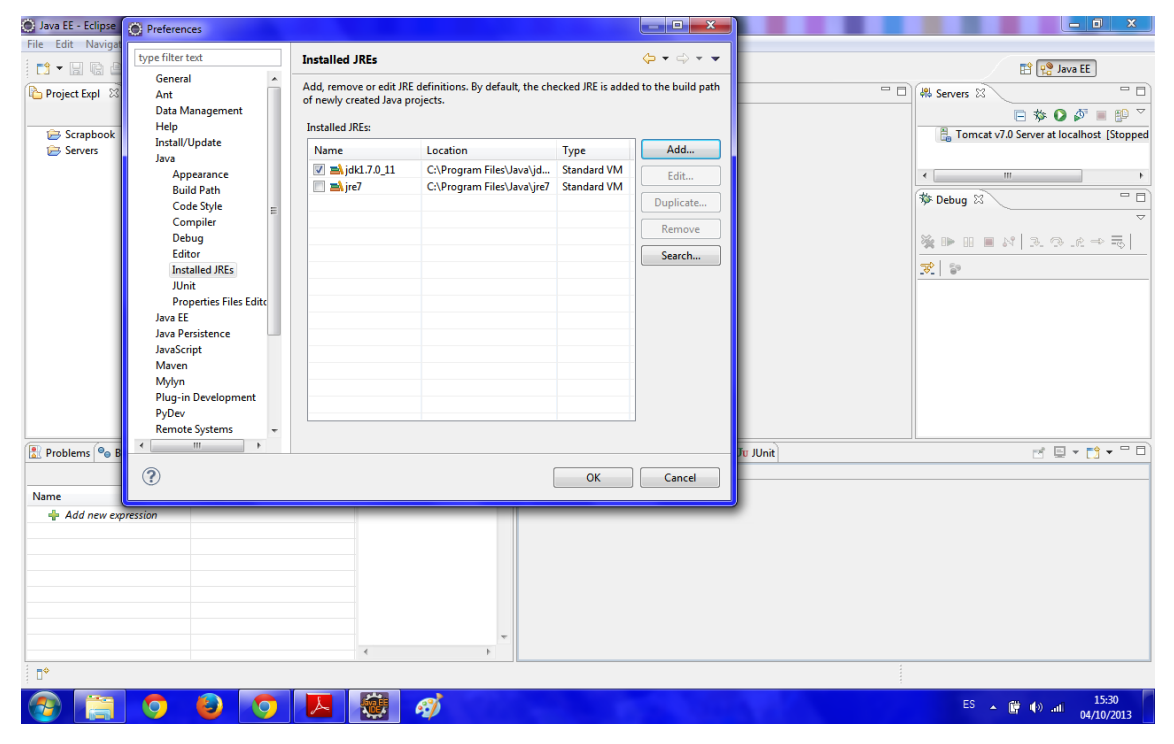

#### **2.2. Tomcat Server**

Una vez que ha configurado el JRE, borre el servidor Tomcat.

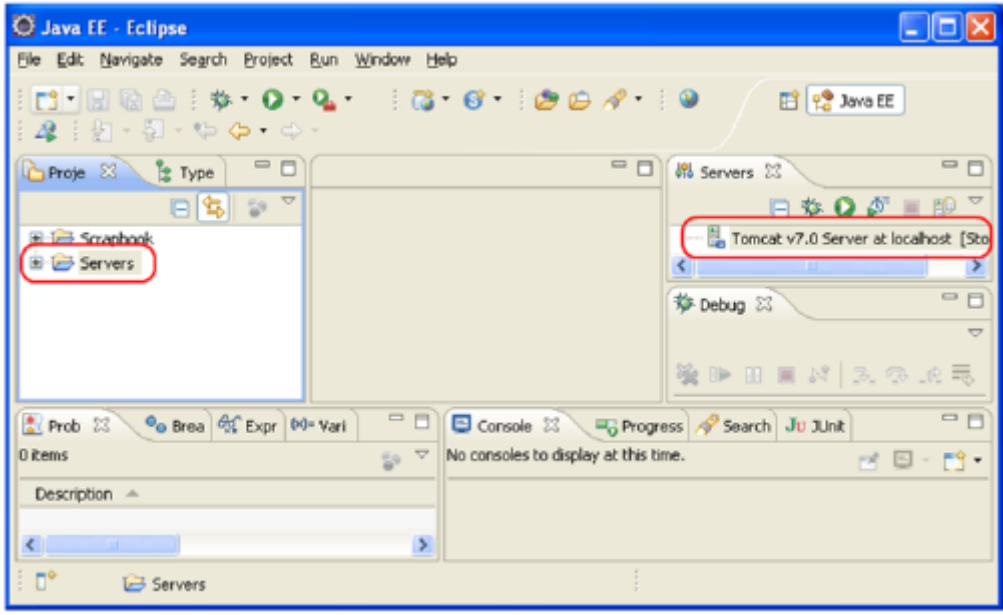

Para añadir un Nuevo servidor Tomcat, tu necesitas realizar los siguiente pasos: "Window > Preferences" y luego busque "Runtime Environments". Esto muestra una pantalla similar a la que esta en la diapositiva. Si existe algún servidor disponible, al igual que en la diapositiva, por favor, elimínelos. Una vez que haya eliminado los servidores disponibles, haga clic en "Add".

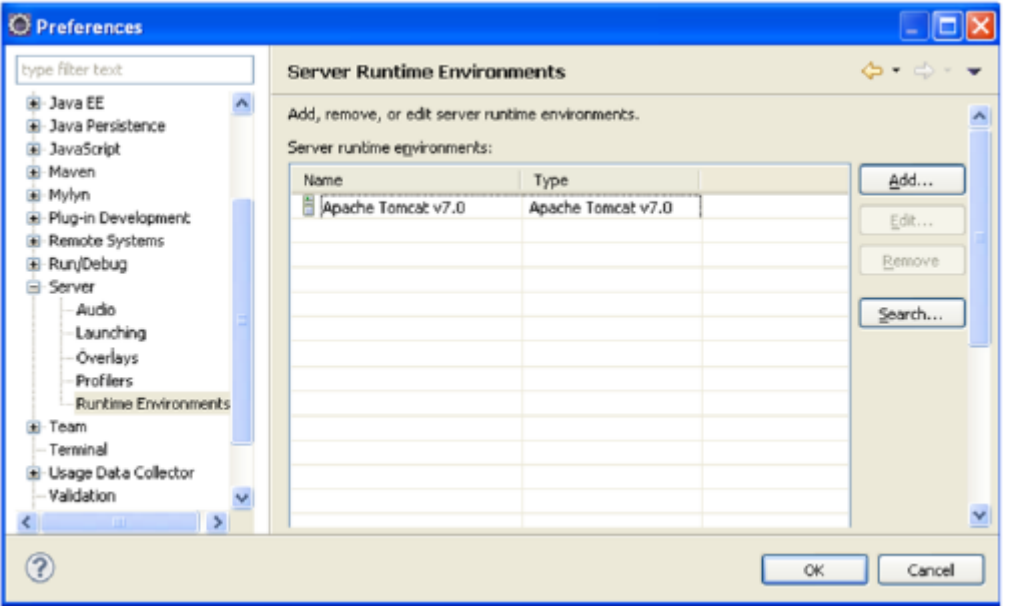

Seleccione que desea un servidor "Apache Tomcat v7.0" y haga clic en el botón "Next >". Haga clic en "Browse…" y seleccione la carpeta donde esta instalado el Tomcat. Asegúrese de que ha seleccionado "Workbench default JRE" como su JRE, y haga clic en "Finish".

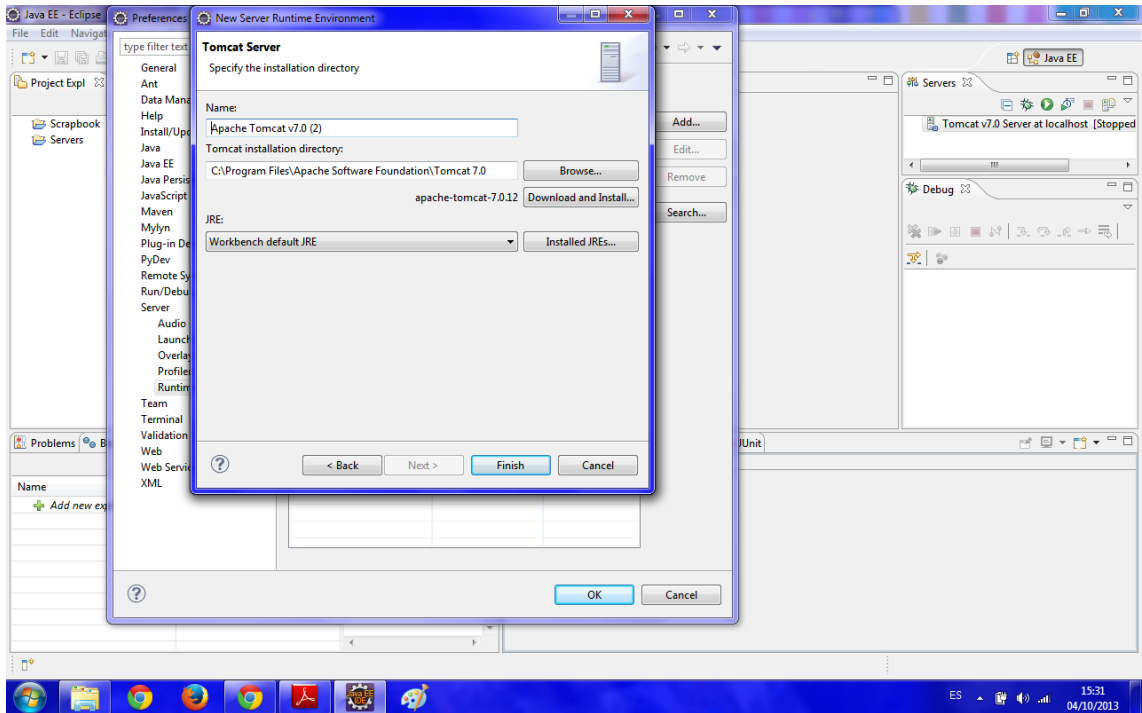

Los pasos anteriores se han registrado en un Nuevo servidor en Eclipse. Ahora debe crearse una instancia de la misma. Para realizar esta tarea, haga clic en el enlace "new server wizard" de la lista de servidores.

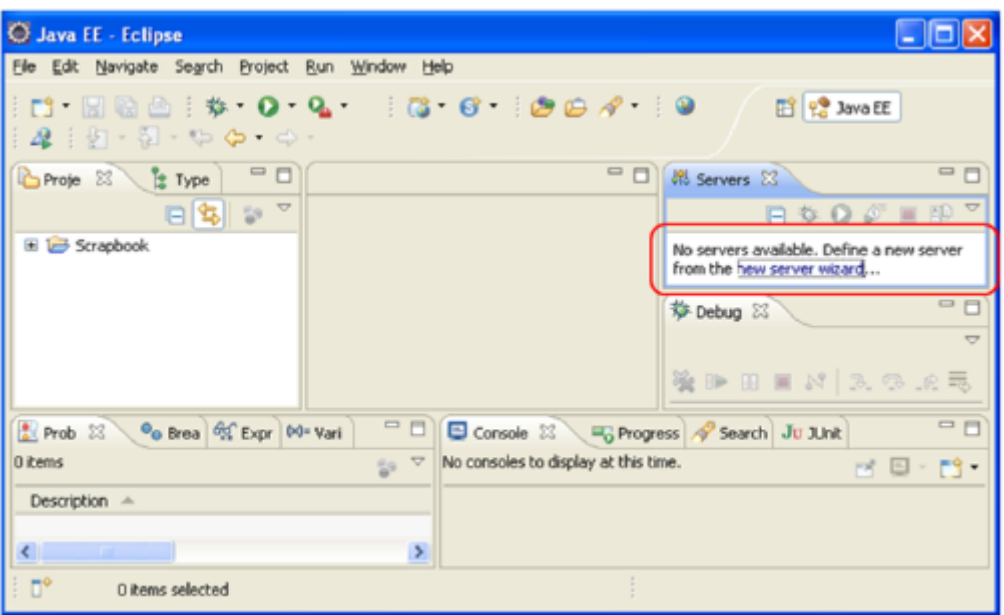

Échele un vistazo a la siguiente imagen y realice los cambios en su cuadro de dialogo para que sean iguales, y por último, haga clic en el botón "Finish".

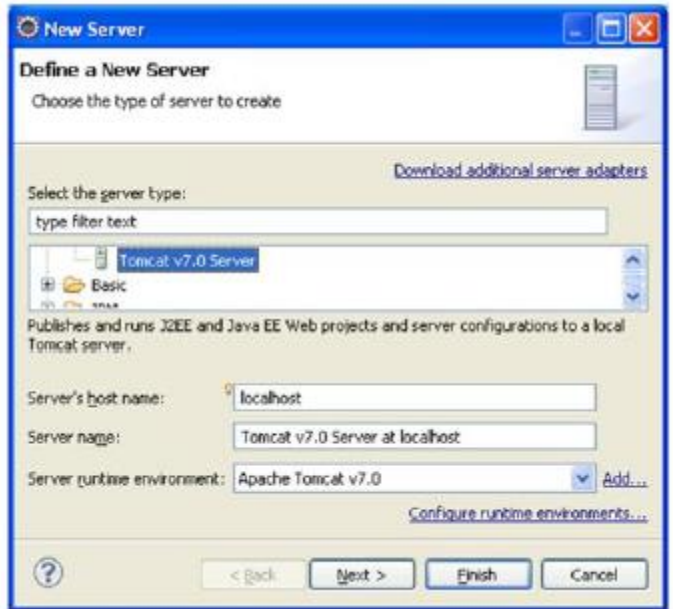

Así es como su espacio de trabajo debe ser ahora:

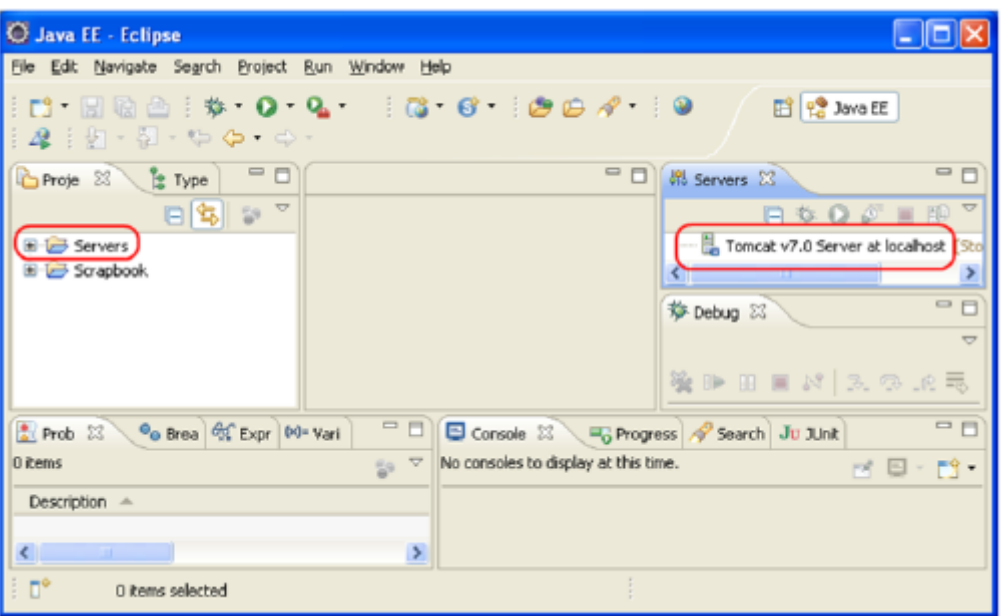

## **3. Importar el Proyecto**

Para importarse nuestro proyecto necesitamos importarnos el proyecto desde GitHub. La url para clonar el proyecto es<https://github.com/ECGDeliberaciones/proyecto.git>

## **4. Creating database**

Inicializamos MySQL, haciendo doble clic en:

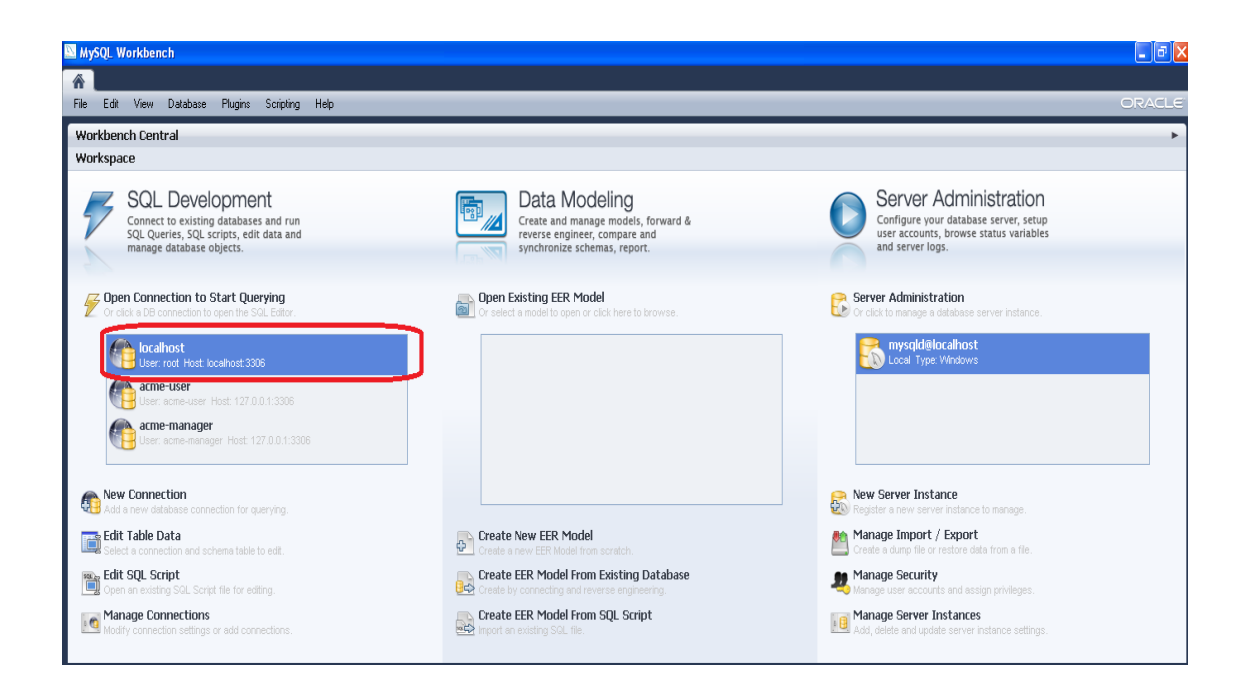

Introducimos los siguientes scripts:

create user 'acme-user'@'%' identified by password '\*4F10007AADA9EE3DBB2CC36575DFC6F4FDE27577'; create user 'acme-manager'@'%' identified by password '\*FDB8CD304EB2317D10C95D797A4BD7492560F55F';

drop database if exists `EGCDeliberaciones`; create database ` EGCDeliberaciones `;

grant select, insert, update, delete on ` EGCDeliberaciones `.\* to 'acme-user'@'%'; grant select, insert, update, delete, create, drop, references, index, alter, create temporary tables, lock tables, create view, create routine, alter routine, execute, trigger, show view on ` EGCDeliberaciones `.\* to 'acme-manager'@'%';

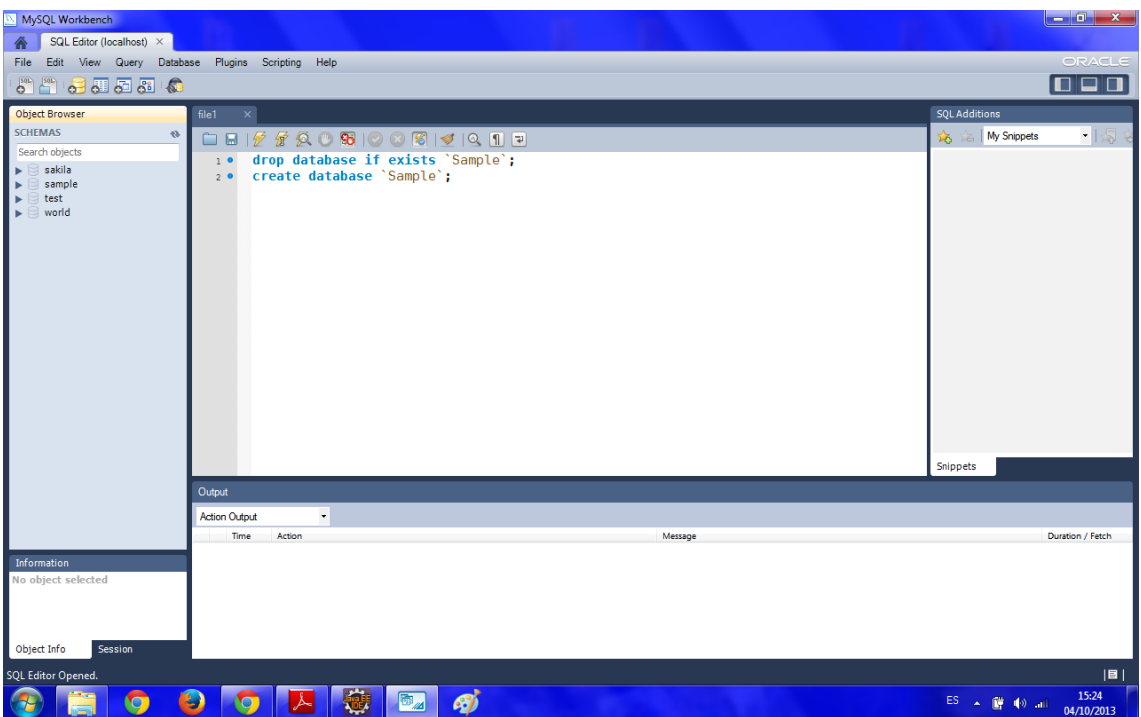

# **5. Populate database**

Para popular la base de datos con nuestros datos, en nuestro proyecto Eclipse, buscamos la clase "PopulateDatabase.java" hacemos clic en el botón derecho del ratón y seleccionamos Run as > Java Application

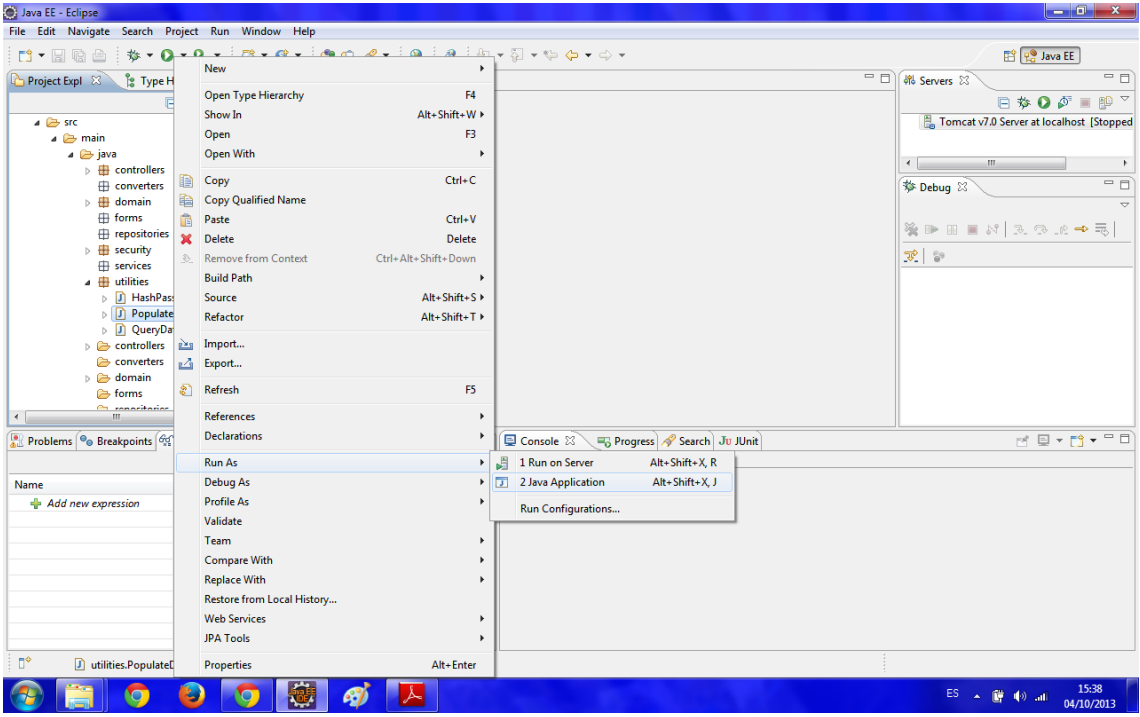

Con esto ya tenemos nuestro proyecto con algunos datos en la base de datos.

## **6. Start Tomcat**

Para inicializar el servidor haremos clic con el botón derecho en Tomcat v7.0> Add and Remove y añadiremos el proyecto. Tomcat se ha inicializado y nosotros podremos accede a nuestra aplicación desde cualquier navegador con "localhost: 8080/ EGCDeliberaciones"

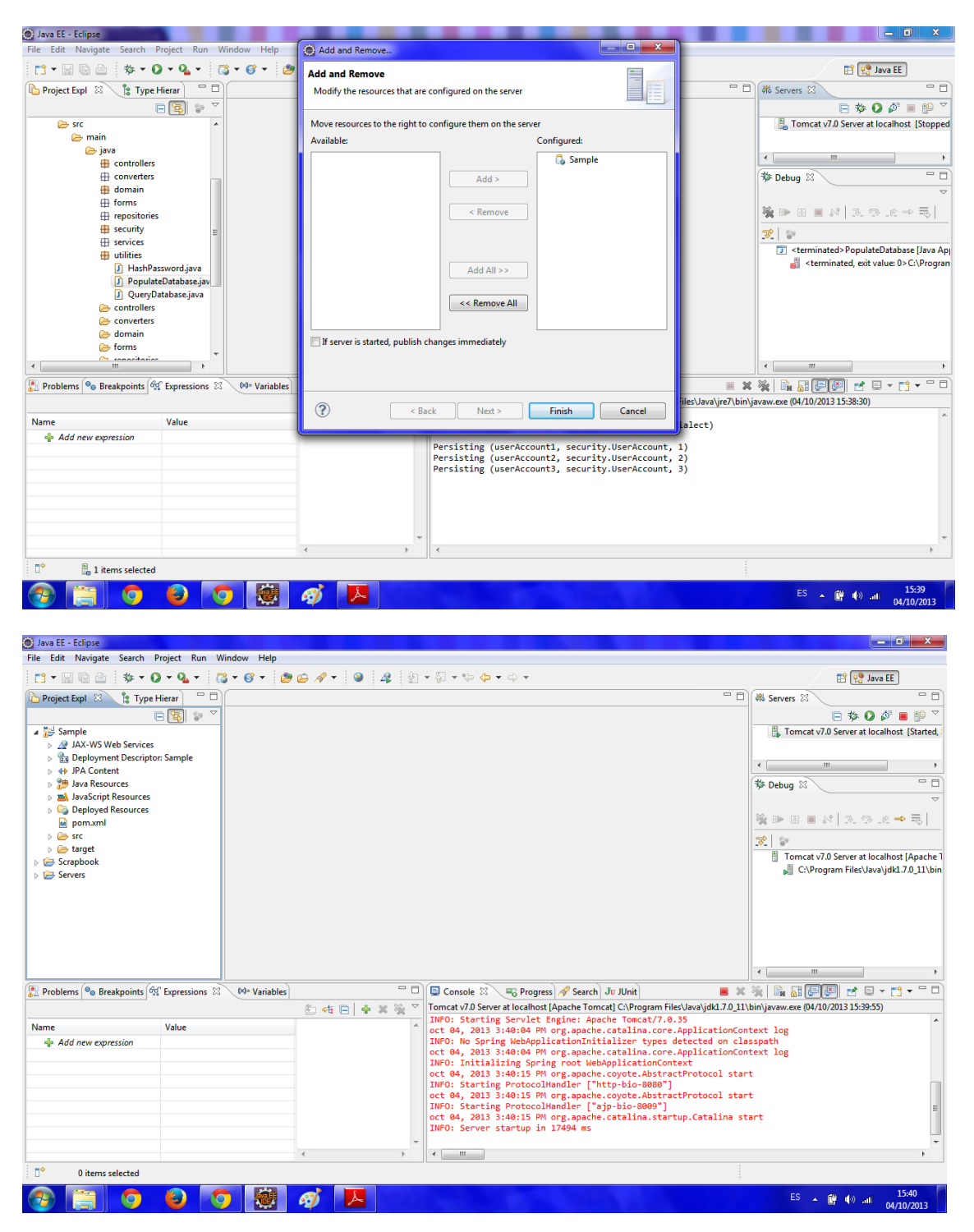

Y todo listo.